EVault Software Microsoft SharePoint Plug-in 7.2 User Guide

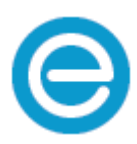

**Revision:** This manual has been updated for Version 7.2 for Windows (February 2013). **Software Version:** 7.20 for Windows

#### 2013, EVault Inc.

EVault, A Seagate Company, makes no representations or warranties with respect to the contents hereof and specifically disclaims any implied warranties of merchantability or fitness for any particular purpose. Furthermore, EVault reserves the right to revise this publication and to make changes from time to time in the content hereof without obligation of EVault to notify any person of such revision of changes. All companies, names and data used in examples herein are fictitious unless otherwise noted.

No part of this document may be reproduced, transmitted, transcribed, stored in a retrieval System or translated into any language including computer language, in any form or by any means electronic, mechanic, magnetic, optical, chemical or otherwise without prior written permission of:

EVault, A Seagate Company c/o Corporation Trust Center 1209 Orange Street Wilmington, New Castle Delaware 19801 [www.evault.com](http://www.evault.com/)

EVault, EVault Software, EVault SaaS, and EVault DeltaPro, are registered trademarks of EVault Inc. All other products or company names mentioned in this document are trademarks or registered trademarks of their respective owners.

Acknowledgements: Two encryption methods, DES and TripleDES, include cryptographic software written by Eric Young. The Windows versions of these algorithms also include software written by Tim Hudson. Bruce Schneier designed Blowfish encryption.

"Part of the software embedded in this product is gSOAP software. Portions created by gSOAP are Copyright 2001-2006 Robert A. van Engelen, Genivia Inc. All Rights Reserved. THE SOFTWARE IN THIS PRODUCT WAS IN PART PROVIDED BY GENIVIA INC AND ANY EXPRESS OR IMPLIED WARRANTIES, INCLUDING, BUT NOT LIMITED TO, THE IMPLIED WARRANTIES OF MERCHANTABILITY AND FITNESS FOR A PARTICULAR PURPOSE ARE DISCLAIMED. IN NO EVENT SHALL THE AUTHOR BE LIABLE FOR ANY DIRECT, INDIRECT, INCIDENTAL, SPECIAL, EXEMPLARY, OR CONSEQUENTIAL DAMAGES (INCLUDING, BUT NOT LIMITED TO, PROCUREMENT OF SUBSTITUTE GOODS OR SERVICES; LOSS OF USE, DATA, OR PROFITS; OR BUSINESS INTERRUPTION) HOWEVER CAUSED AND ON ANY THEORY OF LIABILITY, WHETHER IN CONTRACT, STRICT LIABILITY, OR TORT (INCLUDING NEGLIGENCE OR OTHERWISE) ARISING IN ANY WAY OUT OF THE USE OF THIS SOFTWARE, EVEN IF ADVISED OF THE POSSIBILITY OF SUCH DAMAGE."

The EVault Software Agent, EVault Software CentralControl, and EVault Software Director applications have the encryption option of AES (Advanced Encryption Standard). Advanced Encryption Standard algorithm (named Rijndael, pronounced "Rain Doll") was developed by cryptographers Dr. Joan Daemen and Dr. Vincent Rijmen. This algorithm was chosen by the National Institute of Standards and Technology (NIST) of the U.S. Department of Commerce to be the new Federal Information Processing Standard (FIPS).

The EVault Software Agents and EVault Software Director applications also have the added security feature of an over the wire encryption method.

# Contents

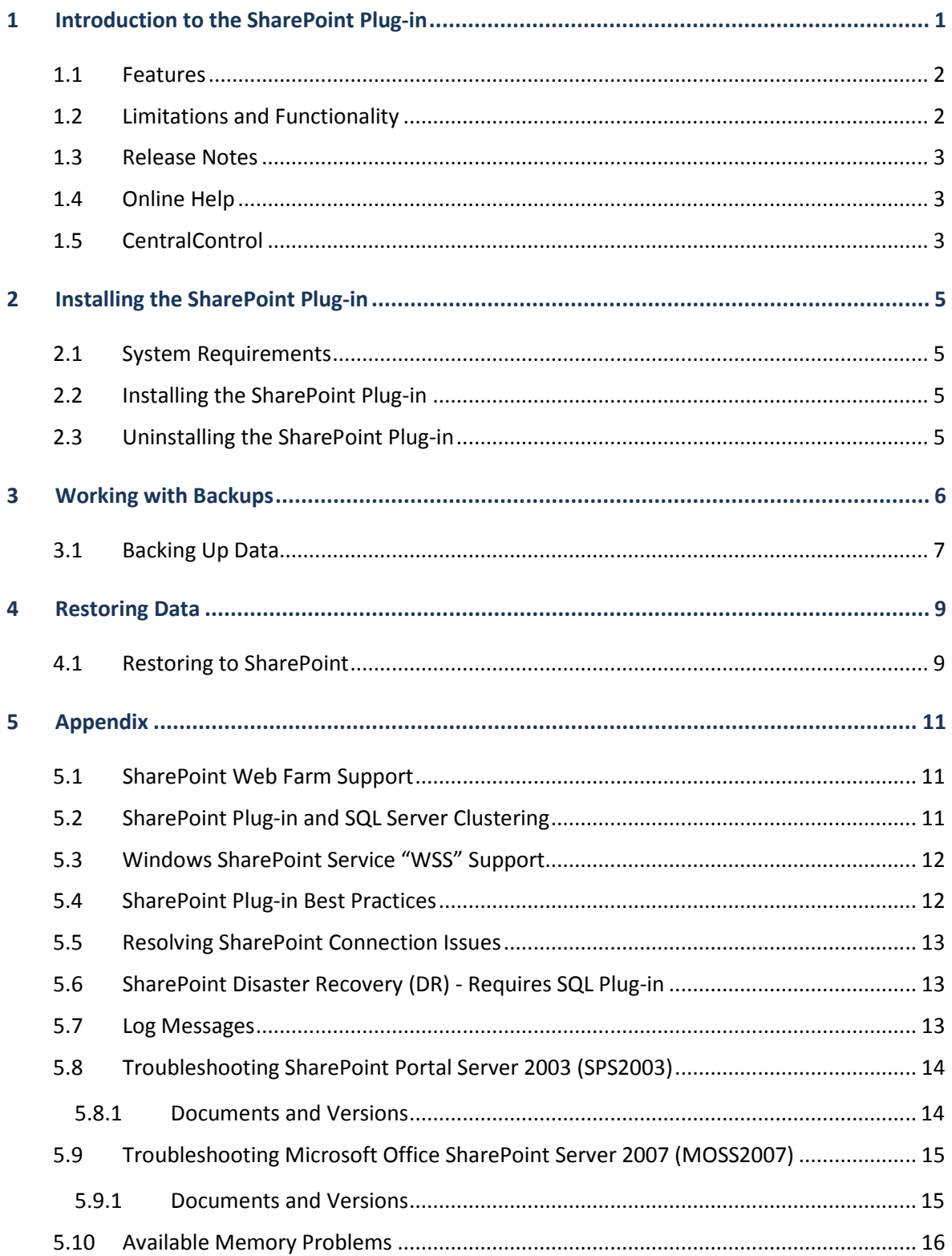

# <span id="page-3-0"></span>**1 Introduction to the SharePoint Plug-in**

This version of the Microsoft SharePoint Plug-in performs backups and restores of Microsoft SharePoint Portal 2003, WSS 3.0 and Microsoft Office SharePoint Server 2007 on Windows 2003/2008 servers. The SharePoint Plug-in is a document-level backup and recovery solution.

The SharePoint Plug-in enables brick-level backups and restores of SharePoint items such as websites, lists, libraries, folders and documents. This high level of granularity enables backups and restores of entire sites, down to different individual document versions. You can also restore a document as a document or a document version to the file system.

**Note:** This guide is not intended for use with SharePoint 2010. New restore interfaces related to SharePoint 2010 and SQL safeset shares are currently visible, but they will not be supported until a future release.

The Microsoft SharePoint Plug-in with the Agent installs directly on the server hardware.

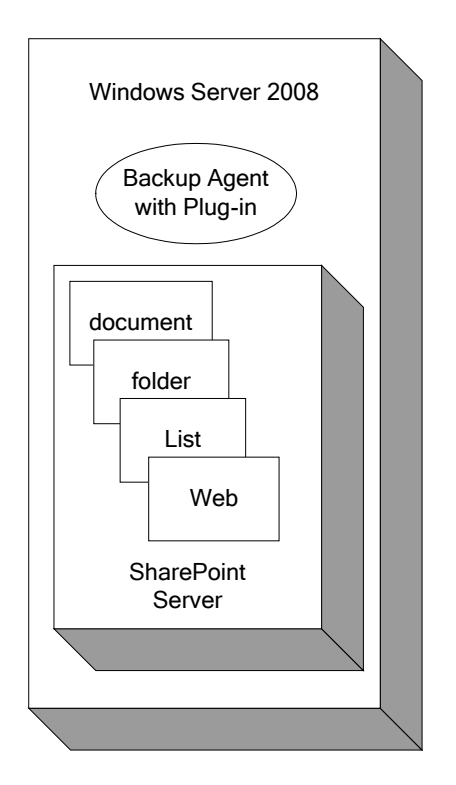

### <span id="page-4-0"></span>1.1 Features

- Supports Microsoft SharePoint Portal Server 2003, Microsoft SharePoint Server 2007, and WSS 3.0 on Windows 2003 and 2008 servers.
- Provides brick-level backups and restores of SharePoint items such as websites, lists, (libraries and folders), documents and system files.
- High level of granularity enables backups and restores of the entire site, down to different individual document versions.
- Can restore a document as a document (or a document version) to the file system.
- Supports Listings, RSS, and External data sources.
- Supports SharePoint backups on SQL Clusters.
- Centralized control (administration) with Web CentralControl or Windows CentralControl.

### <span id="page-4-1"></span>1.2 Limitations and Functionality

The SharePoint Plug-in is NOT a disaster recovery (DR) solution for SharePoint servers. For complete DR protection of SharePoint servers, the SQL Plug-in is required.

The SharePoint Plug-in is supported on Windows Agents. It requires a separate SharePoint Plug-in license.

The SharePoint Plug-in does not support backups or restores of Alerts.

The SharePoint Plug-in does not support backups or restores of User Profiles, Audiences, Workflows, or restores to other SharePoint instances.

A file restore to original location greater than 250mb may fail. This limitation may vary as it is in part dependent on your hardware's capability. For large file restores, it is recommended to restore as a separate restore job or to an alternate location, i.e. to directory on disk.

Note: Quick File Scanning (QFS) is ignored for SharePoint documents.

SharePoint backups using multiple, separate SQL servers are not currently supported. That is, you cannot have SharePoint environments that use different SQL server instances to host the various SharePoint databases.

#### **SharePoint Instance Size and Object Size**

There is no strict limitation on the SharePoint instance size or object size (SharePoint controls object size). However, SharePoint backup performance is related to the amount of objects within the backup. It is recommended that a job include no more than 10,000 objects. If a folder contains a large amount of objects, it is better to configure smaller jobs rather than one job that would include everything.

### <span id="page-5-0"></span>1.3 Release Notes

This User Guide applies to both Windows CentralControl and Web CentralControl for managing the SharePoint Plug-in. The Agent and Plug-in function in the same ways whether they are controlled from the Windows or Web-based CentralControl.

The information that pertains to the Web CentralControl-based functionality mostly concerns the different screens. The screens in Windows CentralControl and Web CentralControl look different, but they perform the same functions.

So doing a backup or restore with Windows CentralControl or Web CentralControl requires the same steps (workflow), but the screens are different in appearance.

The CentralControl information and descriptions are also available in the online help.

Release notes provide "up to the minute" information about the released product. They also contain an overview of new features, known defect (bug) fixes incorporated since the last release, a description of any known issues, and a section about product support. Release notes are available from your service provider.

### <span id="page-5-1"></span>1.4 Online Help

The CentralControl applications (Windows CentralControl and Web CentralControl) provide online help. Web CentralControl help contains information similar to the contents of this manual.

You can access the help by the F1 key in one of the CentralControl applications.

### <span id="page-5-2"></span>1.5 CentralControl

CentralControl provides a centralized point of control for managing all computers running the Agent software on a large computer network. Within an organization, the configuration and scheduling of Jobs is done through the CentralControl software.

The CentralControl software connects to an organization's computers running the Agent software, activating Backup Jobs on the computers. The Windows CentralControl software operates on Windows XP Professional, Server 2003/2008, and Vista systems. The Web CentralControl software operates on Windows 2003 and 2008 systems.

The "CentralControl Operations Guide" is the main manual used by the customer/user responsible for installing, configuring and using all Agents and the CentralControl software (plus applicable Plug-ins). The chapters in the manual cover the following topics:

- Installing the main CentralControl software (GUI)
- Using the CentralControl GUI Workspace, Agents, Agent Configurations, Jobs, Safesets, Catalogs and Log files
- Performing Backups Types, Seeding, Mapped drives and databases, Options, Tape, Retentions, Notification, Expiration, Scheduling and Ad hoc
- Report Logs Creating and Managing Log files
- Data Security User Authentication and Encryption
- Troubleshooting and Command-Line Interface

The SharePoint Plug-in is an integrated part of the Windows Agent installation kit. You can install this Plug-in when you first install the Agent, or later by running the installation kit and selecting Modify.

# <span id="page-7-0"></span>**2 Installing the SharePoint Plug-in**

To install the SharePoint Plug-in, run the Windows Agent installation kit, and choose to include the SharePoint Plug-in.

For supported Director (Vault), Web CentralControl, and Windows CentralControl versions, see the Release Notes.

**Note:** For information about functions such as "Creating a new Agent", "Creating a backup Job", "Scheduling Backups", and Disaster Recovery, refer to the documentation for the Agent and CentralControl.

### <span id="page-7-1"></span>2.1 System Requirements

The SharePoint Plug-in is supported on currently supported Windows Agents. See the Windows Agent Release Notes for the latest versions of supported Windows.

Also, the Shipping Products Chart lists all EVault® Software supported products.

These documents are available from your system supplier, or the [www.evault.com](http://www.evault.com/) website.

The SharePoint Plug-in is used in conjunction with Vault versions 5.53, and 6.04 and later.

Microsoft SQL Server Native Client is required for the servers running SharePoint.

### <span id="page-7-2"></span>2.2 Installing the SharePoint Plug-in

- 1. Select the SharePoint Plug-in when you run the Agent installation kit.
- 2. Register with CentralControl.
- <span id="page-7-3"></span>3. Click **Next** to begin the installation, or **Back** to review or change your settings.

### 2.3 Uninstalling the SharePoint Plug-in

Run the installation kit again, but choose the **Remove** option. You can remove the Plug-in without uninstalling the Agent.

For more information, see the installation sections of the Windows Agent User Guide.

# <span id="page-8-0"></span>**3 Working with Backups**

Before performing the SharePoint Backup/Restore process, be sure you have all the information such as names, locations, passwords, etc., that the wizard will require. You can use the following table for design considerations, as well as a record for future reference.

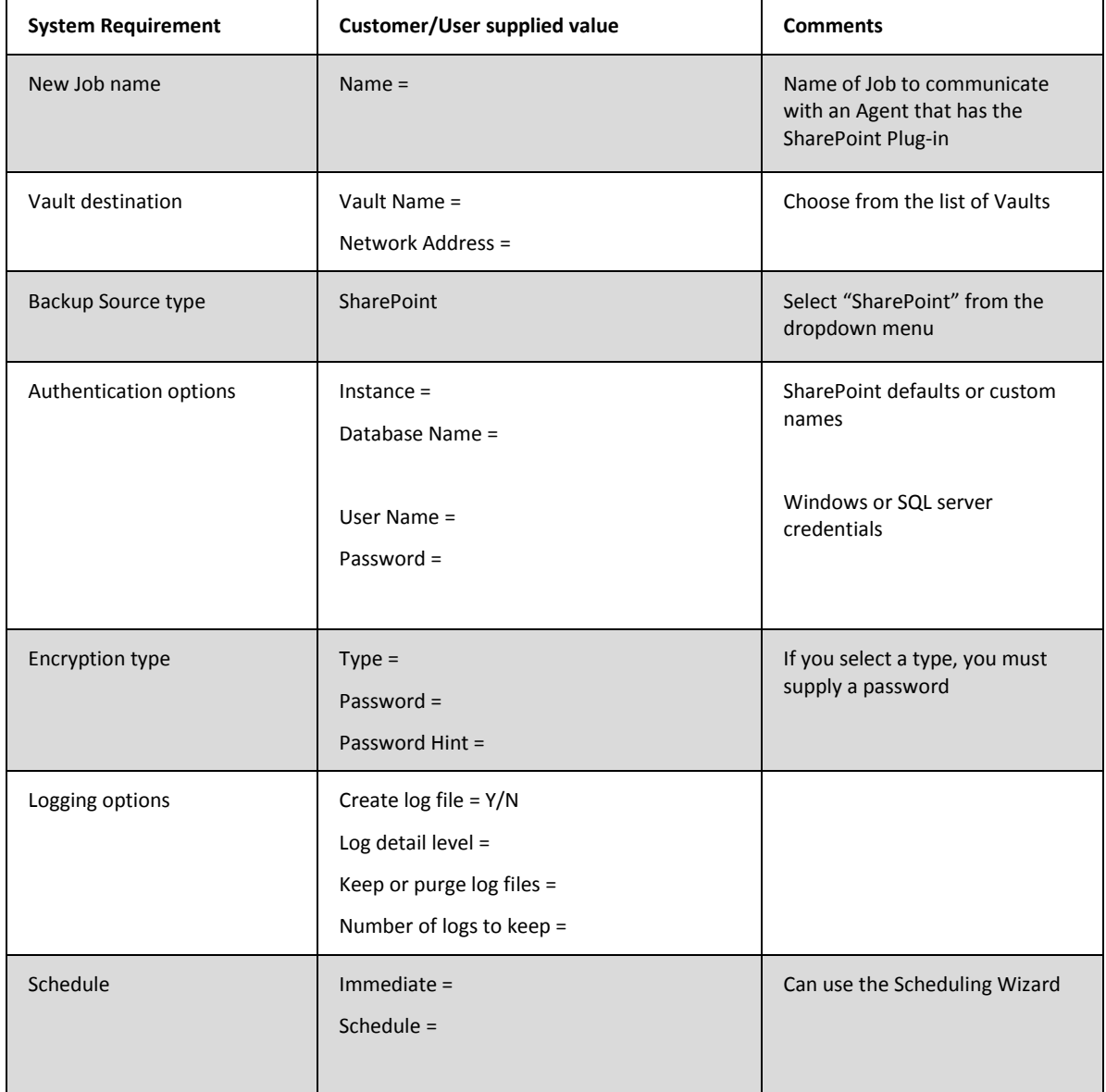

### <span id="page-9-0"></span>3.1 Backing Up Data

It is assumed here that you have an Agent with a SharePoint Plug-in already configured. See the CentralControl documentation for more information.

The Agent and Plug-in can be controlled from Web CentralControl or Windows CentralControl.

Here is an outline of the steps and options:

- From CentralControl create a backup Job, and select SharePoint as the backup source type.
- Provide your SharePoint Instance, Database Name, and credentials.
- Browse to/select your data. If you click Include, you can provide a filter.
- Select any other Advanced Backup Options such as encryption and retentions.
- Optionally specify a backup schedule.
- Select a destination Vault for the backup.
- Start the backup immediately, or schedule it for later.

These steps apply to Windows CentralControl as well as Web CentralControl.

- 1. In CentralControl, create a backup Job, and then select SharePoint as the backup source type. Enter a Job name and description. The SharePoint authentication options will appear. Example Default Instance and Database Names:
	- SharePoint Portal Server 2003
	- Default Instance: SHAREPOINTPORTAL
	- Config DB: SPS01 Config db
	- Microsoft Office SharePoint Server 2007
	- Default Instance: OFFICESERVERS
	- Config DB : SharePoint\_Config\_3bcxxxxxx-xxxx-xxx-xxx-xxxxxxxxxxx

You can also leave the Instance blank to auto detect/use a default Microsoft SQL Instance.

To specify a custom instance name, use this format: "TCP:<ip or name of host\instance>" (for example, "TCP:HOST365\SQLINST1").

The SharePoint Plug-in credentials get verified when you browse to the SharePoint server (next screen), and when the backup Job actually runs.

Enter your credentials, and then click **Next**. If the SharePoint credentials are wrong, you will get an error message: "Failed to connect to the SharePoint Server".

Note that you will not see the "SharePoint" selection in the Backup Source Type dropdown box unless you have the SharePoint Plug-in installed and licensed.

2. Choose your backup selections, and then click **Include** to save them.

You must already have a valid connection (with proper credentials) to the SharePoint server.

SharePoint Portal 2003 will display URLs, while SharePoint Server 2007 will display folder names.

Look for the data that you want to back up, select it, and then click Include to add it to your Backup Set. Click Exclude to exclude specific items from your Backup Set.

**Note:** You can "Remove" elements from your Backup Set, but you can only "Edit" a set that has a filter.

- 3. When you click Include, the Include Options page will display. Here you can check Recursively to back up all subfolders. You can also filter your selection as indicated.
- 4. Click Save Changes to return to the selection screen.
- 5. When you have finished the selection process, click Next.
- 6. You can optionally encrypt your backup data. Encryption passwords are not stored anywhere on the system, so you must remember yours.
- 7. The encryption types range from None to AES 256 bit (the strongest).
- 8. Click **Next** to proceed to scheduling,

- or -

Click **Advanced Backup Options**. The **Advanced Options** page allows you to choose settings such as retention and log-file options. These advanced options are described in the Agent and CentralControl documentation (as well as the online help).

9. Optionally select a schedule, or click **Add** to create a new one. Click **Next**.

See the Agent or CentralControl documentation for more information about scheduling.

10. Select a destination vault for the backup. Click **Save Changes**.

See the Agent or CentralControl documentation for more information about configuring vaults.

### <span id="page-11-0"></span>**4 Restoring Data**

See the CentralControl documentation for more information about Restores.

There must be sufficient disk space available on the SharePoint server. Otherwise, the Restore Job will be forced to fail.

- Select the safeset to restore from. Only a single safeset selection is allowed here. You can browse into the safeset to view items that have been backed up.
- You can choose to restore to the original location, or an alternate location.
- After selecting settings, you can start the restore.

These steps apply to Windows CentralControl as well as Web CentralControl. The screens that follow are from Web CentralControl.

With the "Restore to another/alternate location" choice, you can restore the file system to an alternate location as a file.

### <span id="page-11-1"></span>4.1 Restoring to SharePoint

You can restore back to the same SharePoint server (original location), or you can choose an alternate location in the file system of the same SharePoint server.

- 1. Select the safeset from which to restore. Only single safesets are allowed here. You can browse into the safeset to view items that have been backed up.
- 2. Select items to add to the restore list.
- 3. Click **Include**. The **Include Options** page appears. Select **Recursively** to restore all subfolders.
- 4. Click **Save Changes** to return to the selection screen. Click **Next**.
- 5. You can restore back to the same SharePoint server (original location), or to an alternate location within the file system of the same SharePoint server.
- 6. To restore to a file system, click **Browse** to specify its location.
- 7. You also need to choose whether or not to overwrite existing files.
	- a. Overwrite existing files:

This option is additive when you restore permissions for document libraries. To stop permissions from accumulating, delete the libraries before restoring. This also applies to certain types of lists.

b. Do not overwrite existing files.

Note that "Do not overwrite existing files" applies to the highest level selected (e.g., folder or library). For example, if you select a library for restore, and the library exists, it will not be restored. Even if a file inside is missing, "Do not overwrite" applies.

- 8. Through the **Advanced Restore Options** page, you can specify a number of settings, including logging and bandwidth options.
- 9. Click **Save Changes**. You can now run your Restore Job.

# <span id="page-13-0"></span>**5 Appendix**

### <span id="page-13-1"></span>5.1 SharePoint Web Farm Support

The SharePoint Plug-in is supported on a SharePoint web farm for WSS 3.0 and Microsoft Office SharePoint Server 2007. The web farm must have access to Microsoft SQL Server 2005 or Microsoft SQL Server 2008.

Install the Agent and Plug-in on the SQL Server machine. You might need to leave the Instance name blank in order to use auto-detect to connect to the SQL Instance.

## <span id="page-13-2"></span>5.2 SharePoint Plug-in and SQL Server Clustering

For the SharePoint Plug-in to run properly in an environment in which the SQL database used by SharePoint is on a Cluster, you must perform a registry tweak.

#### Recommendations

The registry tweak must be used in an SQL Cluster situation, and the registry tweak must point to the virtual IP of the SQL Cluster.

If the Cluster Plug-in and SharePoint Plug-in are installed, the Agent must run on all of the SQL Cluster physical nodes. The registry tweak must also be set on all of the SQL Cluster physical nodes.

If the Cluster Plug-in is not installed, Windows/Web CentralControl must point to a machine that is running an Agent with the SharePoint Plug-in. The machine with the Agent and the SharePoint Plug-in must have the registry tweak applied.

In that scenario, the SharePoint backup/restore Agent does not need to run on the Cluster nodes. In fact, a machine can be dedicated to SharePoint backups and restores. Since the SharePoint backups and restores will run on a separate machine from the SQL database, there will be increased network traffic. Depending on the network bandwidth, the backups and restores may progress more slowly than expected.

Adding a String Parameter

HKEY\_LOCAL\_MACHINE > SOFTWARE > EVault > Agent

If it is not already there, add a string parameter called SharePointHost. Set its value to reflect the virtual IP address of the SQL Cluster.

|한sharePointHost |

REG SZ

virtual\_ip\_of\_the\_SQL\_cluster

### <span id="page-14-0"></span>5.3 Windows SharePoint Service "WSS" Support

The Agent works in conjunction with WSS 3.0 and the Microsoft SQL Native Client. You can use SharePoint Central Administration to determine the SQL Instance.

#### Hidden SQL Instance

The standard installation of WSS 3.0 installs Microsoft SQL Embedded Edition, which creates a hidden SQL Instance of which the SharePoint Plug-in is unaware.

#### **Workaround**

Install the SQL Native Client, and then set the Windows Registry entry (string value) SharePointHost to:

\\.\pipe\MSSQL\$microsoft##ssee\sql\query

Set SharePointHost in:

HKEY\_LOCAL\_MACHINE > SOFTWARE > EVault > Agent

When you create a backup or restore Job, use SQL\query as the database instance name. That will force the SharePoint Plug-in to connect to the SQL Server Embedded Edition using named pipes instead of TCP/IP.

### <span id="page-14-1"></span>5.4 SharePoint Plug-in Best Practices

When you need to delete a site, do it from the site collections list in SharePoint Central Administration. Sites deleted using any other method will not be restorable to the original location (i.e., the SharePoint server). Restores to file systems (original locations) are still possible.

In operations involving image files, make sure that you include corresponding files (i.e., same file names) in t and w subfolders. If you only restore the image, these files generated by SharePoint will no longer be available. Thumbnail links will not be available on the site, or in Central Administration.

When you restore a site that has been deleted, links in the navigation bar are not restored. You need to recreate them manually.

### <span id="page-15-0"></span>5.5 Resolving SharePoint Connection Issues

"Cannot connect to SharePoint!" error:

- For SharePoint Portal 2003, make sure that the Microsoft SQL Native Client is installed.
- Check credentials and permissions for Windows accounts.
- Enable remote login on the SQL server.
- Enable TCP/IP protocols on the Microsoft SQL server to connect via IP addresses.

### <span id="page-15-1"></span>5.6 SharePoint Disaster Recovery (DR) - Requires SQL Plug-in

Backing up

- Use the Agent to create a System State backup Job.
- Include the Program Files \ SharePoint folder.
- Include the Windows installation directory.
- Create an SQL Job to back up all of the SharePoint instances.

#### Restoring

- Restore the System State using the IIS and SharePoint folders.
- <span id="page-15-2"></span>• Restore the SharePoint SQL Instance.

### 5.7 Log Messages

You might see an "API has timed out" message in the log file. If you see "…Permission to perform this operation was denied…" or a similar message, the API has probably timed out, and the Plug-in application has tried to perform a function (during a backup or restore). The Plug-in should reconnect automatically, and you should see an informational message in the log.

Some system files will be backed up as 0 bytes in size. When these files are restored to the file system, they will still be 0 bytes in size. This is expected behavior.

### <span id="page-16-0"></span>5.8 Troubleshooting SharePoint Portal Server 2003 (SPS2003)

Plug-in Authentication and Configuration

Symptom: Browser window in CentralControl view is empty when you use auto-detection.

This can happen when multiple configuration databases exist on the system, and the auto-detection routine chooses the wrong one.

#### Workarounds:

From the SharePoint Central Administration website, get the instance name and configuration database name that is being used currently by SharePoint. Paste these values into the Credentials dialog of Windows CentralControl.

Note: In the SharePoint central administration website, the instance name displays in the format SERVERNAME\INSTANCENAME, whereas the SharePoint Plug-in requires only the INSTANCENAME portion. If the instance name appears as SERVERNAME only (without the INSTANCENAME part), leave the INSTANCENAME blank in the SharePoint Plug-in, or select the "Use SharePoint default" option.

Remove unused configuration databases from the database server.

### <span id="page-16-1"></span>5.8.1 Documents and Versions

In SharePoint Server 2003 with versioning enabled, each time a document is modified, a new version of a document containing previous data is created. Remember that the document itself is not a document version. If you have a document whose version is 5.0, as well as previous versions 1.0, 2.0, 3.0, and 4.0, and you modify the document, the document version will become 6.0, and the document will contain new data. Old data from the document will move to version 5.0. You will then have the following document versions: 1.0, 2.0, 3.0, 4.0, 5.0, and the main document (version 6.0).

Restoring documents or versions over existing documents (overwriting)

When you restore a document from a backup, it overwrites the current document. If you have a version 6.0 document in SharePoint, and you restore it from a backup document whose version is 5.0, the contents of the version 6.0 document will be replaced with the contents of the (backup) version 5.0 document. The current version of the document will become 5.0, and you will have following document versions: 1.0, 2.0, 3.0, and 4.0.

Workaround:

If you want to keep a document that already exists in SharePoint, restore the document from backup to a file system, and upload it to SharePoint manually. This will create another version for the already existing document.

# <span id="page-17-0"></span>5.9 Troubleshooting Microsoft Office SharePoint Server 2007 (MOSS2007)

#### <span id="page-17-1"></span>5.9.1 Documents and Versions

Microsoft Office SharePoint Server 2007 supports both major and minor versioning. Major versions are called published versions, while minor versions are called drafts. Each document in MOSS2007 can have:

- Published (major) versions
- Draft (minor) versions
- Important among those are:
- Current published (major) version
- Current (minor) draft

Additionally, the document may be in a checked-out state. This can affect restores.

#### Document State

If a document is checked out, the document state is checked-out-document. If the document has no major version published, or has a draft whose version is higher than that of the major published version, the document state is draft. Otherwise, the document state is document.

Restoring Documents or Versions Over Existing Documents (Overwriting)

To maintain database integrity concerning document overwrites, restores will be skipped if the state of a backed-up document is different from the state of a document that currently exists in SharePoint.

#### Workarounds:

To retrieve a document in the state at which it was backed up, remove the existing document from SharePoint.

To keep both existing information and information from the backed-up state, restore the needed versions to the file system, and then copy them back to SharePoint.

### <span id="page-18-0"></span>5.10 Available Memory Problems

ADO Error: Not enough storage is available to complete this operation for file xxx

This error may appear if there is not enough physical memory to back up a file in the system. The amount of physical memory that ADO must allocate is 3.5 times as much as the file size. For example, to back up a 200 MB file, you will need 700 MB of free physical memory.

Workarounds:

- Increase the amount of physical memory in the system.
- Shut down unneeded applications, especially if they consume large amounts of physical memory.
- Exclude large files from SharePoint backups.